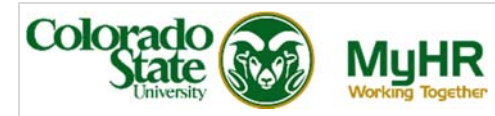

# **Birth of a Child**

Follow the instructions to add your newborn to your CSU insurance.

You are permitted to make mid-year election changes within **30 days** of an IRS approved qualifying event. It is necessary to provide documentation (birth certificate) to Human Resources to substantiate the qualifying event and to establish the eligibility for, and the effective date of, the requested change within **30 days** of the qualifying event.

Changes initiated or documentation received after **30 days** will not be accepted and changes cannot be made until the next open enrollment period.

You will complete two steps:

- Add your newborn by entering their information in the **Personal Information** menu option.
- Complete enrollment of your newborn in **CSU Benefits**.

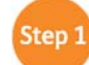

# **Add your Newborn Child**

1. Click on the **CSU EMPLOYEE SELF-SERVICE** responsibility to expand the menu. Click **Personal Information**.

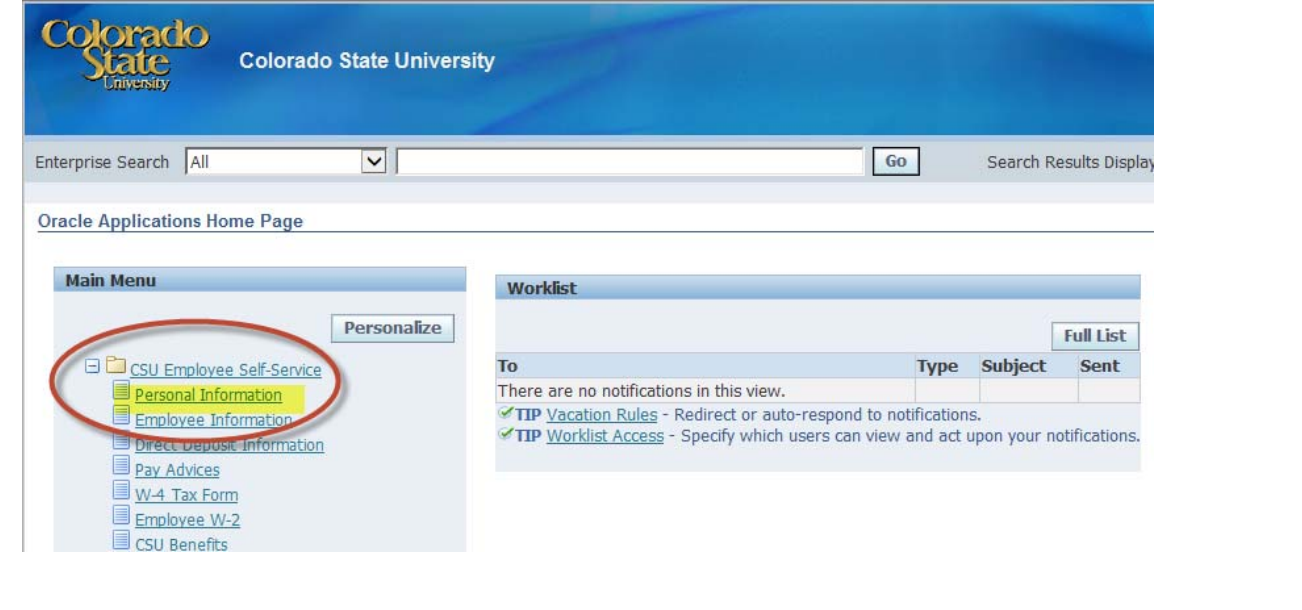

## The **Personal Information** page displays.

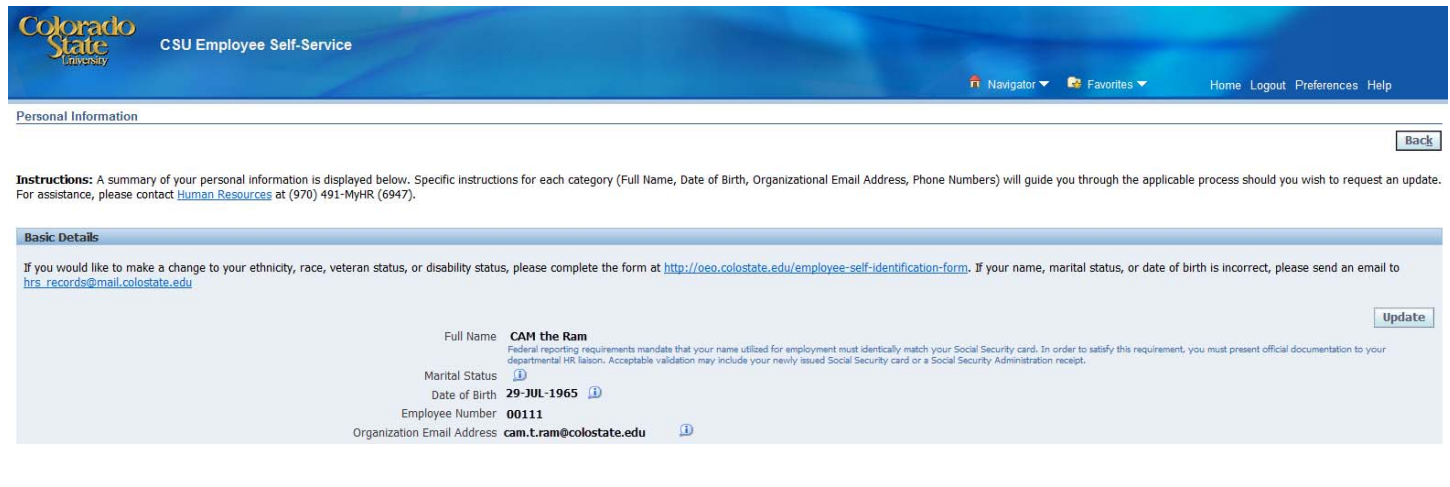

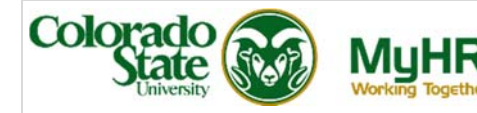

2. Scroll down the page until you reach **Dependents and Beneficiaries**. Click the **Add** button.

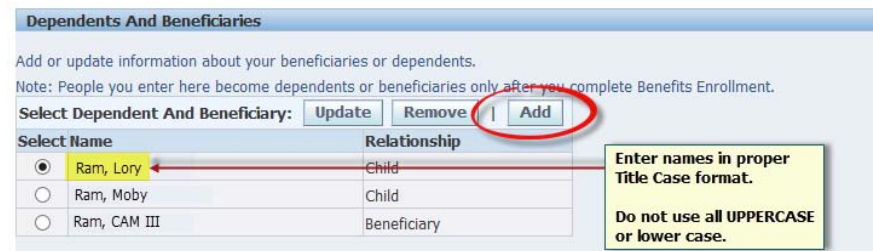

3. **Dependent And Beneficiary: Create** page appears. Enter the details for your newborn child.

#### **General Information**

- Enter the **First Name** and **Last Name. Middle Name** and **Suffix** are optional.
- Select the applicable **Relationship** (Child) from the list of values.
- Enter the **Relationship Start Date** (newborn's date of birth).

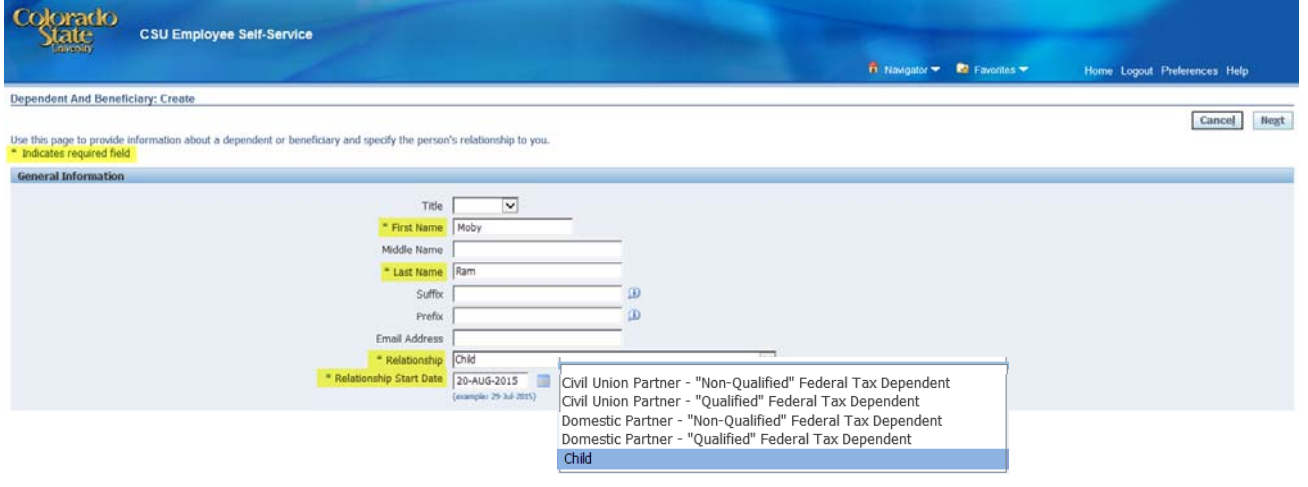

### **Additional Dependent and Beneficiary Information**

- **Gender** Select 'Male' or 'Female'.
- **Social Security** Enter the social security number for your newborn. If you do not have a social security number, please contact Human Resources at 970-491-MyHR (6947).

The social security number is due within 90 days of the date of birth to maintain coverage.

- **Start Relationship Reason** Select '**Birth'**.
- **Date of Birth** Enter the date of birth of your newborn.

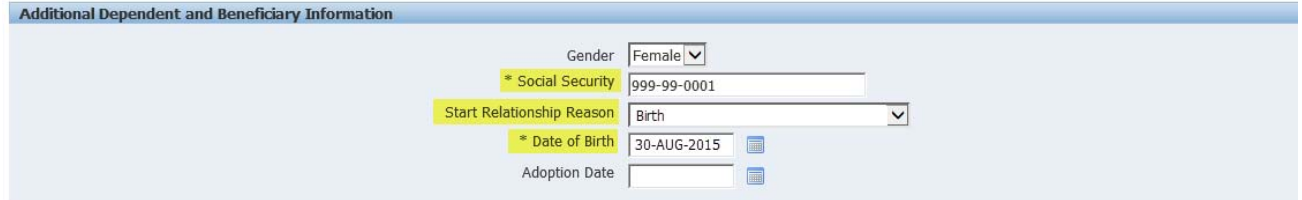

5. Click **Next.** This brings you to the **Personal Information: Review** page where you can review your changes before they are submitted.

![](_page_2_Picture_0.jpeg)

6. Click **Submit** if you are satisfied with your entry. (Click **Back** if you need to return to previous pages to make changes.)

![](_page_2_Picture_77.jpeg)

Congratulations! You have **completed** the first step of the life event procedure. Click **Return to Overview** to enroll your newborn in benefits.

![](_page_2_Picture_78.jpeg)

![](_page_2_Picture_6.jpeg)

All mid-year qualifying events must be entered and approved in the online enrollment system within 30 days from the date of event or changes cannot be made until the next open enrollment period.

After adding your dependent's **Personal Information,** be sure to submit official documentation (marriage certificate, affidavit of domestic partnership, certificate of civil union partnership, or birth certificate for each child you wish to add) to the Human Resources (HR) - Benefits Unit. To elect benefits, access this option by logging into **CSU Benefits** in **CSU EMPLOYEE SELF-SERVICE**.

![](_page_2_Picture_79.jpeg)

![](_page_3_Picture_1.jpeg)

1. On the **Legal Disclaimer** page, review the information and select **Accept**, then **Next** to enter the **Online Benefits Enrollment System**.

![](_page_3_Picture_3.jpeg)

2. If you have a spouse/domestic partner/civil union partner or additional dependent children who you wish to add due to the birth, you may add them on the **Online Benefits Enrollment: Individuals and Beneficiaries** screen, by clicking Add Individual. **Otherwise, Skip to Step 4.**

![](_page_3_Picture_105.jpeg)

![](_page_3_Picture_106.jpeg)

![](_page_4_Picture_0.jpeg)

![](_page_4_Picture_1.jpeg)

#### **Address Information**

If the dependent lives in your household, select **Shared Residence**

Otherwise, enter:

- **Address Type**
- **Address Style**
- **Address Line 1 3**
- **City**, **State** and **Zip Code**
- **County**
- **Country**
- **Telephone or Telephone2**

![](_page_4_Picture_157.jpeg)

#### **Miscellaneous Information**

- **Gender** Select 'Male' or 'Female'.
- **Social Security** Enter the social security number of the dependent.
- **Date of Birth Enter the date of birth of the dependent.**

![](_page_4_Picture_158.jpeg)

- 3. Click **Apply** if you are satisfied with your entry.
- 4. On the **Select Program** page, under **Select Insurance and Retirement Programs**, click **CSU Benefits Plan (Cost Share)** to and **Next** to proceed to your benefit elections.

![](_page_4_Picture_159.jpeg)

5. Under the **Insurance/Retirement Program**, you will see your current **Benefit Elections**. To begin making your elections, click **Update Benefits**.

![](_page_4_Picture_160.jpeg)

 $\overline{\phantom{0}}$ 

![](_page_5_Picture_1.jpeg)

- 6. On the **Update Benefits: Update Enrollments** page, elect the plans you wish to enroll in or make changes to your current plan elections.
	- **Medical, Dental** and **Vision**
	- **Short Term** and **Long Term Disability**
	- **Basic Term Life, Employee Voluntary Term Life, Dependent Term Life** and **Child Voluntary Life**
	- **Health Care** and **Dependent Care FSA** (enter the annual election) **Voluntary AD&D**

![](_page_5_Picture_91.jpeg)

7. Click **Next** if you are satisfied with your elections.

![](_page_5_Picture_92.jpeg)

8. On the **Update Benefits: Cover Individuals** page, make an election to cover dependent(s) by checking the box under **Cover** for each benefit, as applicable. Then select **Next**.

![](_page_5_Picture_93.jpeg)

![](_page_6_Picture_1.jpeg)

9. Beneficiaries may be designated under **Update Benefits: Update Beneficaries** by entering a value for each person in whole percentages. Complete this action for each life insurance policy (suspensed and interim amounts). If a beneficary is not listed, click **Add/Edit Beneficary** and follow **Step 2** above to add an individual.

If you are satisfied with your designations, click **Next**.

![](_page_6_Picture_128.jpeg)

10. Congratulations! You have successfully completed your benefits enrollment. Notice the Warning at the top of the page, which shows action items or notifications applicable to your enrollment.

![](_page_6_Picture_129.jpeg)

11. Be sure to print a copy of your Confirmation Statement or printable page for your records by selecting the **Confirmation Statement** or **Printable Page** button.

**Back** Printable Page **Confirmation Statement** Finish

12. Click **Finish** to finalize your elections.

## **Definitions**

Designation of dependents for this benefit requires that you provide proper certification

**Proper Certification**: If you have elected coverage for your spouse, common law spouse, domestic partner, civil union partner or eligible child, you must submit a photocopy of a certified marriage or birth certificate or affidavit to Human Resources within **30 days** of your event date.

![](_page_6_Picture_130.jpeg)

- **Interim**: The current election, in place prior to the approval of your requested change.
- **Suspended:** The coverage which has been requested. This elections will remain '**Suspended'** until proper documentation is received and approved by Human Resources.